## 논문투고시스템 매뉴얼 Online Submission System Manual

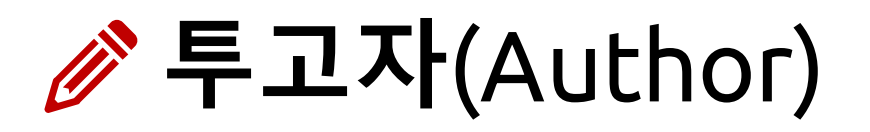

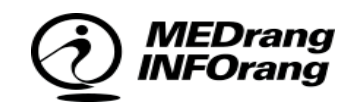

# **Contents** 상황 별 시스템 사용요령을 안내합니다.

목차 |<br>이 메인 페이지(로그인) Mainpage & Login 02 권한선택 Selectting Role 03 저자페이지 Author's Page 04 신규 논문 투고 Submit New Manuscript 05 수정 및 재투고 Revision 06 심사완료 논문 Submission With A Decision

### 01 메인 페이지(로그인) MAINPAGE & LOGIN

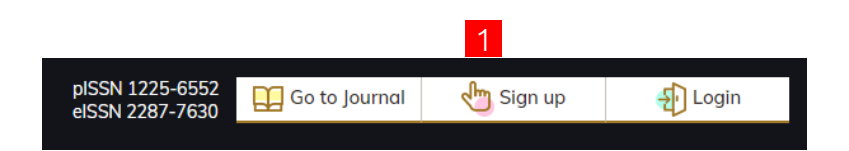

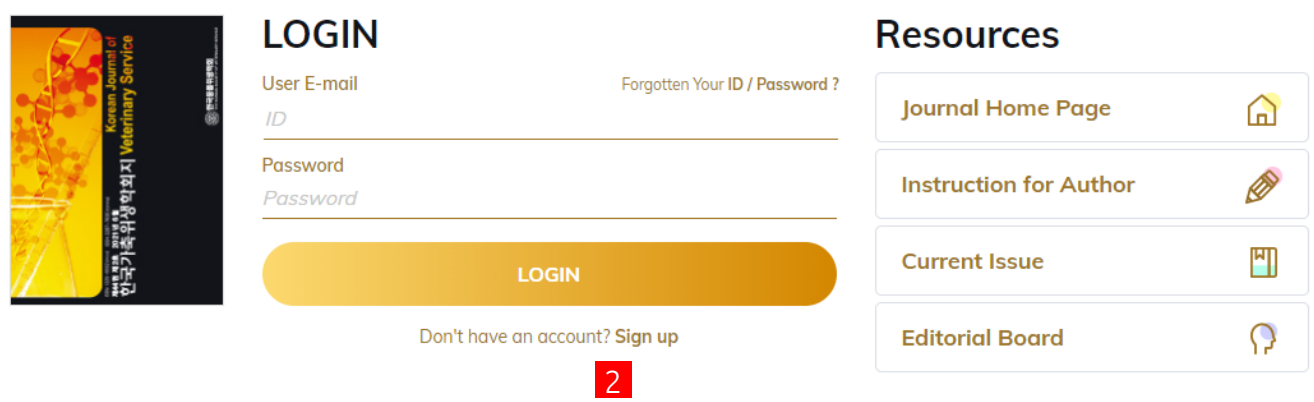

\*투고를 위해서는 논문시스템에 가입된

회원이어야 하며, 기존에 회원으로 등록되 지 않은 경우에는 Sign up를 통해 가입하 시기 바랍니다.

ID와 Password를 넣고 Login을 합니다.

Login을 하면 투고페이지로 이동합니다.

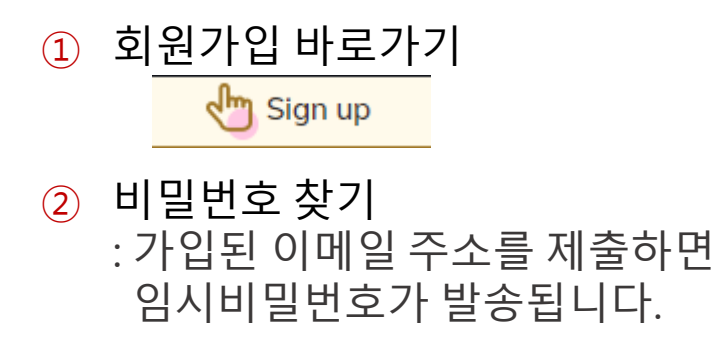

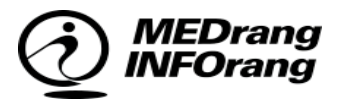

### 02 권한선택 SELECTTING ROLE

로그인을 하면 권한선택페이지로 이동합 니다. 해당 회원에게 승인된 권한만 보여 집니다.

① 총 4종의 권한

\*Author

\*Reviewer

\*Editor

\*Admin (Editor in Chief)

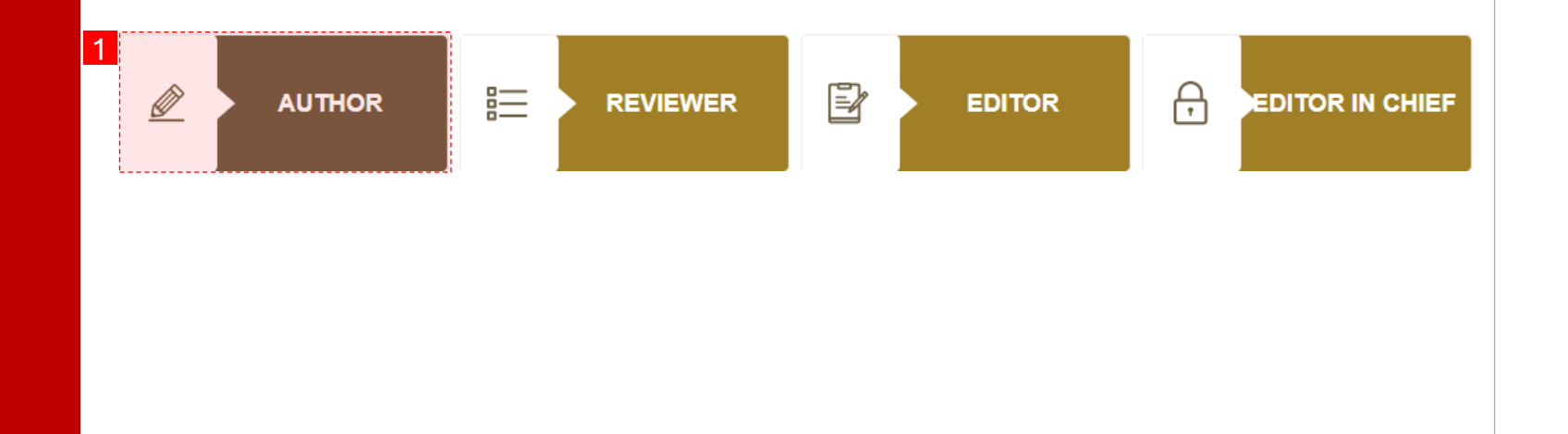

**MEDrang** *IFOrang* 

### 03 저자페이지 AUTHOR'S PAGE

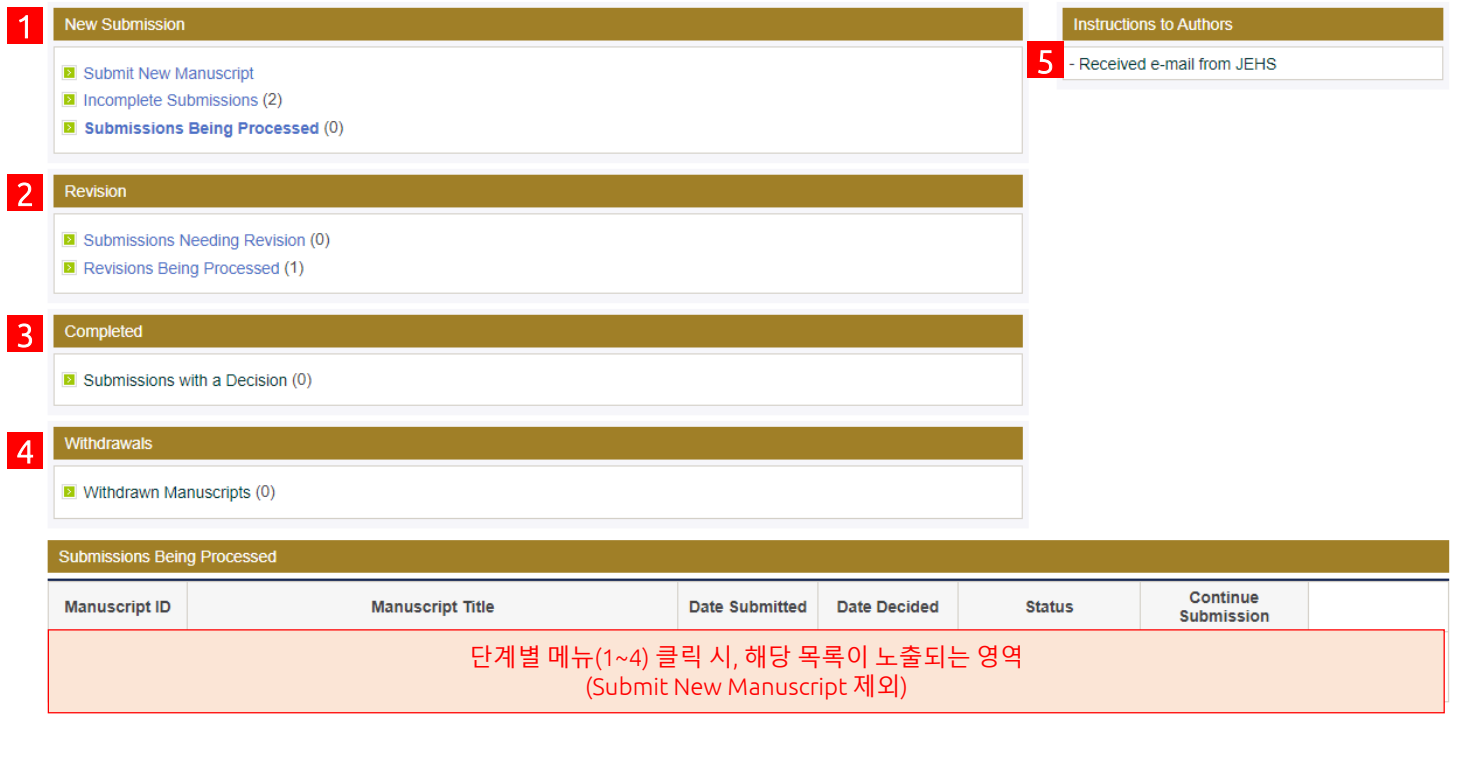

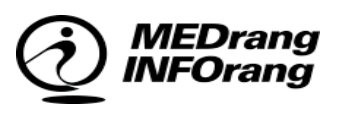

저 자 페 이 지 에 서 는 신 규 투 고 수 정 (Revision), 심사완료 , 철회 총 4단계의 메 뉴를 사용할 수 있습니다 .

① 신규투고(New Submission)

- Submit New Manuscript : 신규투고페이지로 이동

- Incomplete Submissions : 작성중인 신규논문
- Manuscripts Under Review : 접수 완료된 논문
- 
- ② 수정(Revision) - Submissions Needing Revision : n 차 심사 후, 수정 요청된 논문
	- Revisions Being Processed : 수정 후 재투고한 논문 (심사중)
- ③ 심사완료(Completed) - Submissions with a Decision : 심사 완료된 (허가 /불가) 논문
- ④ 철회(Withdrawals)
	- Withdrawn Manuscripts
	- : 철회된 논문
- ⑤ 메일함
	- 투고과정동안 시스템 상으로 수 /발신된 이메일 내역

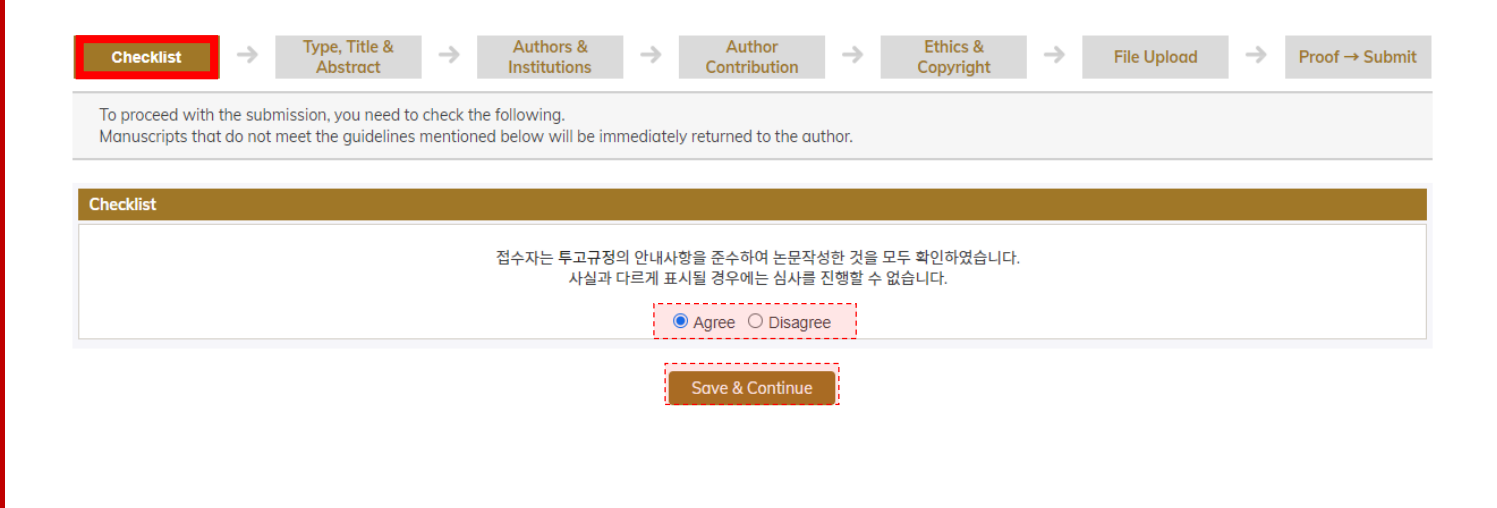

Drang

#### Step1. 저자확인 사항 작성 논문의 체크리스트를 확인하고 동의 후 다

음단계로 진행합니다.

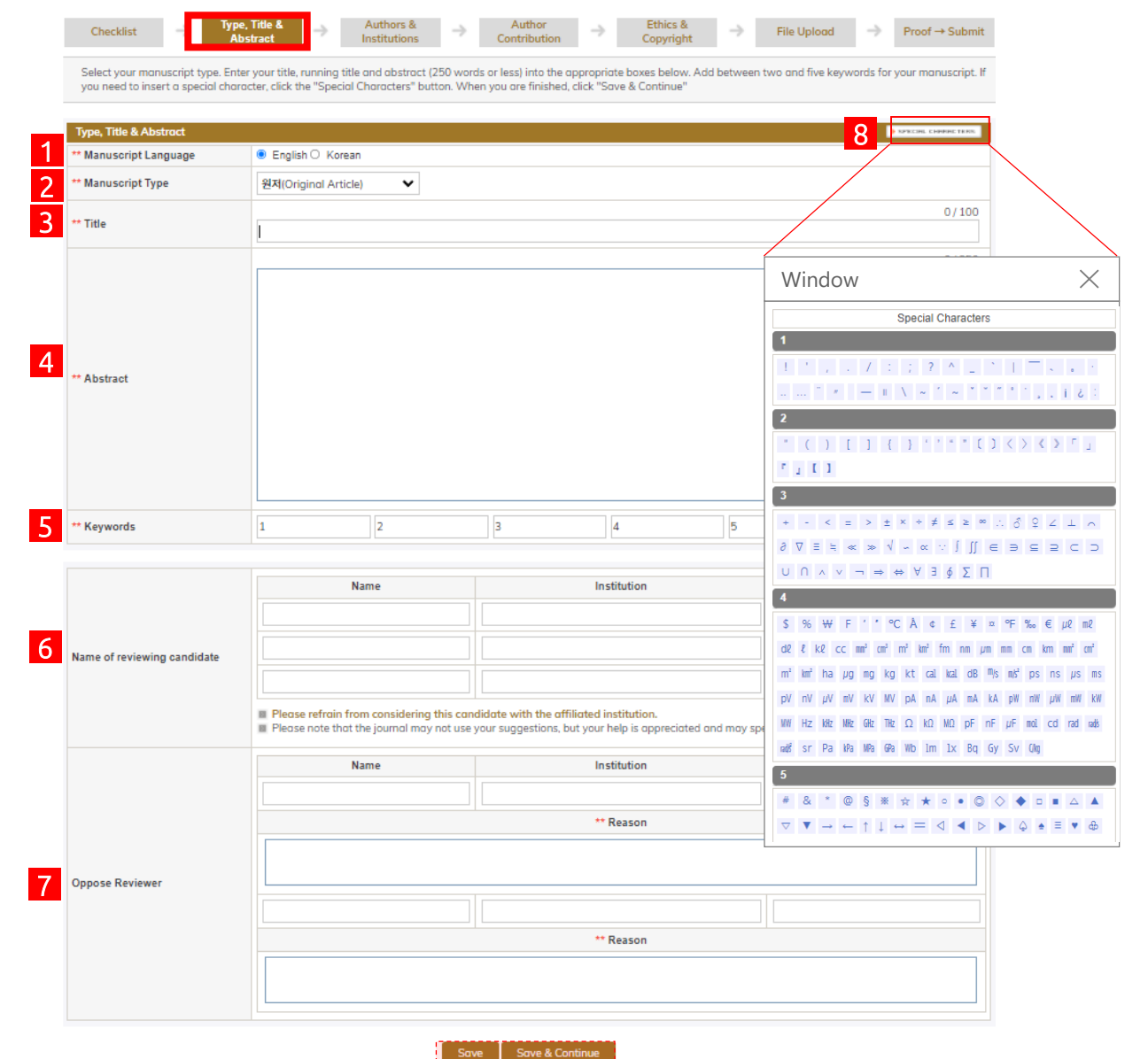

#### Step2. 논문기본내용 등록

이 단계에서는 논문의 기본내용을 등록합 <u>니다. 각각</u>의 요소를 입력 한 후에 <mark>Save &</mark> Continue 버튼을 클릭하고 다음 단계로 이동 합니다. 입력 항목 중 \*\* 표시는 필수 입력 항목입니다.

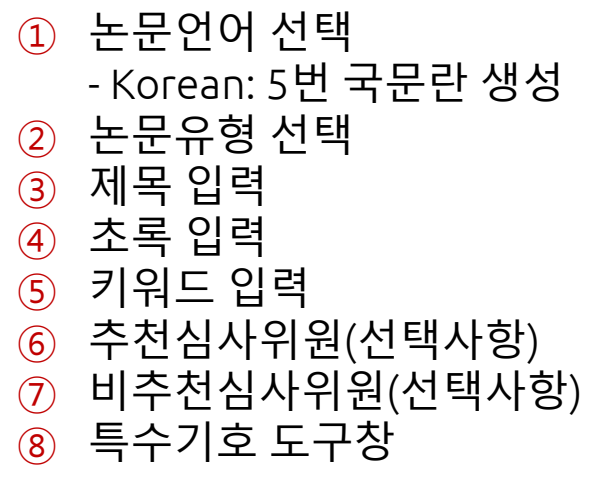

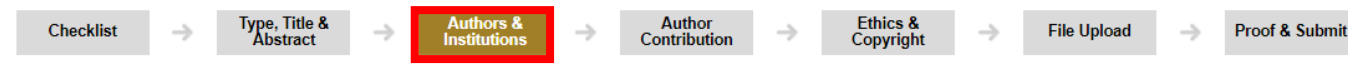

Only the corresponding author is allowed to submit a manuscript

Correction of the corresponding author's information is automatically reflected in submitter's information If you want to modify the corresponding author's information, click here to EDIT ACCOUNT

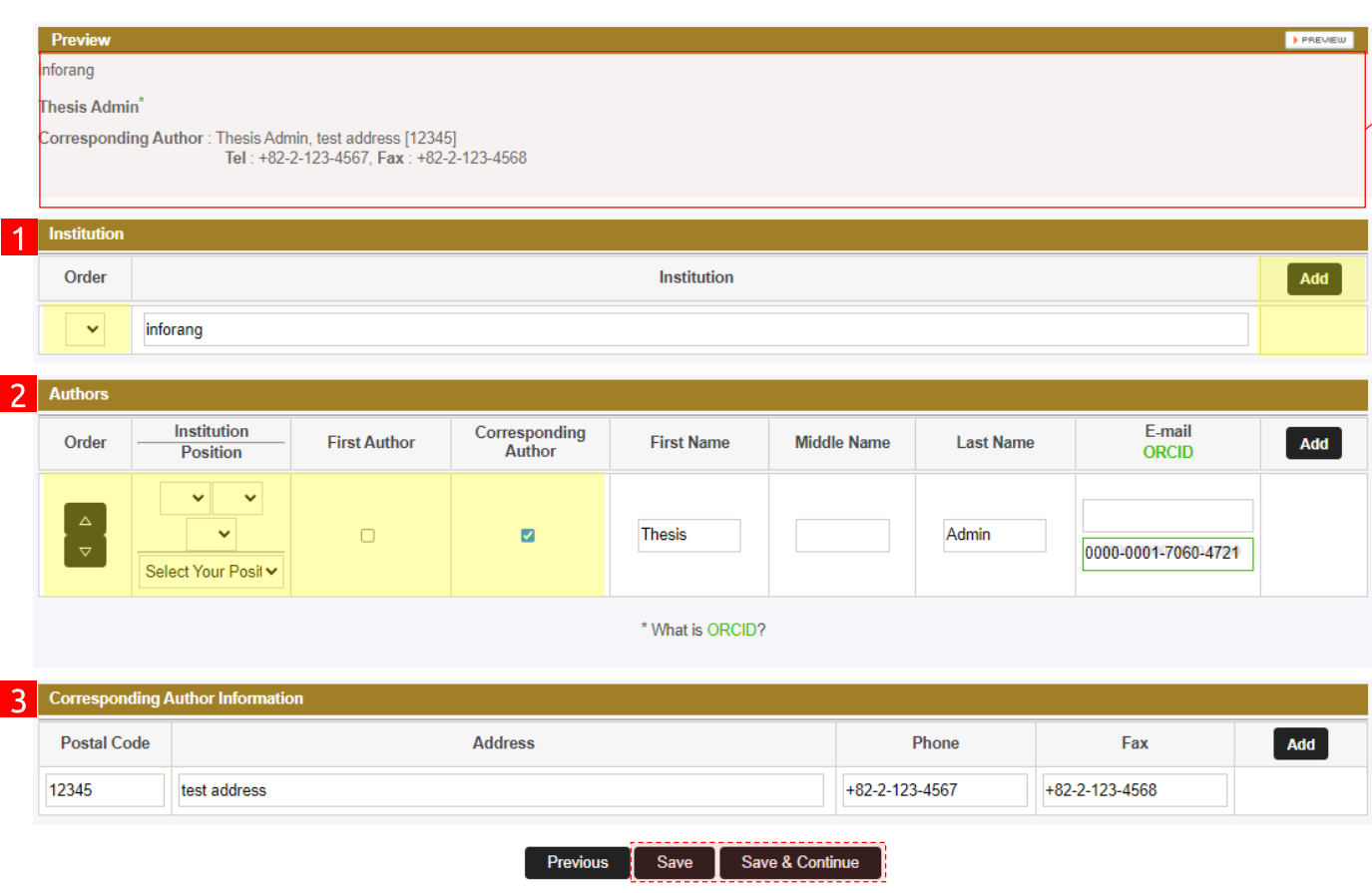

Step3. 저자정보 등록

저자의 기본정보를 등록합니다. 미리보기(Preview)에서 등록된 내용을 확 인할 수 있습니다.

#### 미리보기(Preview) - 아래 ①~③의 기입내용 미리보기 ① 저자소속 입력 - Order: 저자소속에 고유번호 부여 - [Add/Del]: 저자소속 추가/삭제 ② 저자명 입력 - Order: ▲/▼ 버튼으로 저자배치 순서를 설정

- 맨 위부터 첫 순서이며, 첫번째는 1저자가 됩니다.
- Institution: ①의 저자소속을 표기
- Position: 저자의 직책 선택
- First Author: 제 1저자 선택
- Corresponding Author: 선택한 경우, 해당저자에게 <mark>\*표시</mark>
- ③ 교신저자 정보 입력

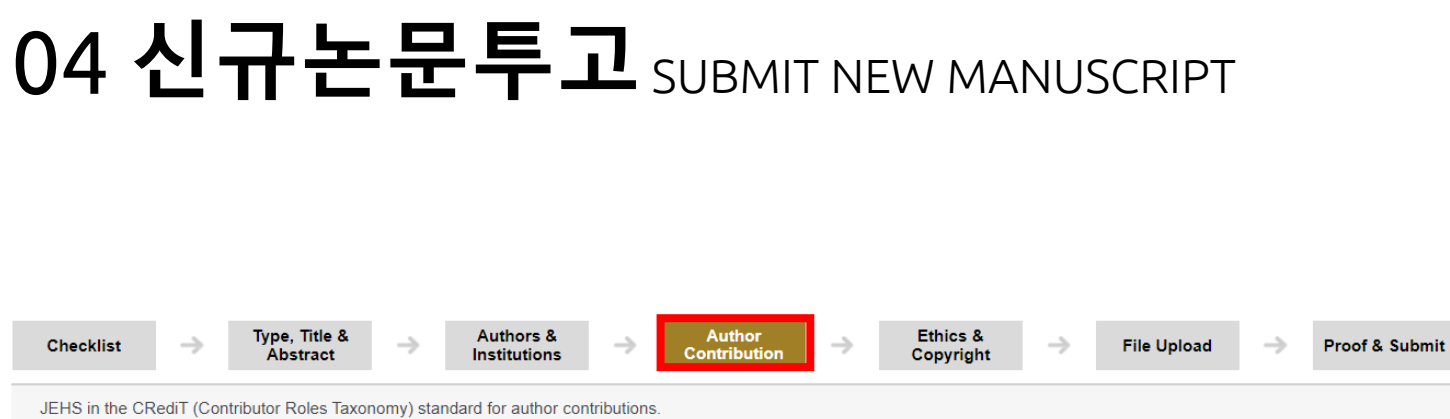

The contributions of all authors must be described using the CRediT Taxonomy of author roles. For each of the categories below, please make a choice the names of the authors who contributed in that category.

If no one contributed in a category, you may leave that box blank.

The corresponding author is responsible for completing this information at submission, and it is expected that all authors will have reviewed, discussed, and agreed to their individual contributions ahead of this time.

Examples of authors' contributions are as followings:

Conceptualization, Data curation, Formal analysis, Funding acquisition, Investigation, Methodology, Project

administration, Resources, Software, Supervision, Validation, Visualization, Writing-original draft, Writing-review & editing.

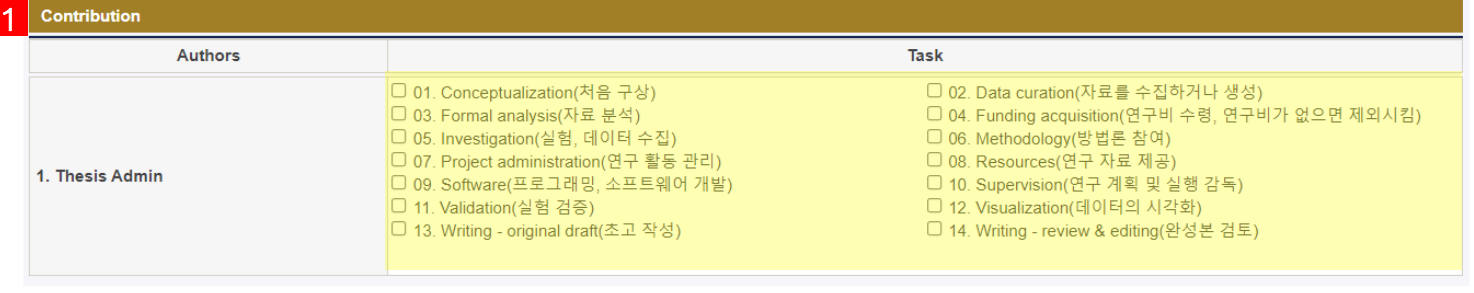

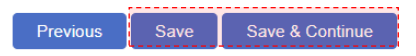

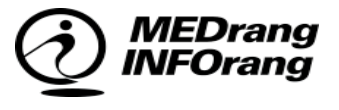

#### Step4. 저자기여도 등록

저자의 기여도를 정보를 등록합니다. 저자별로 기여도 항목을 체크하며, 중복체크가 가능합니다.

#### ① 해당하는 기여항목을 체크합니다. - 중복 및 전체선택도 가능합니다.

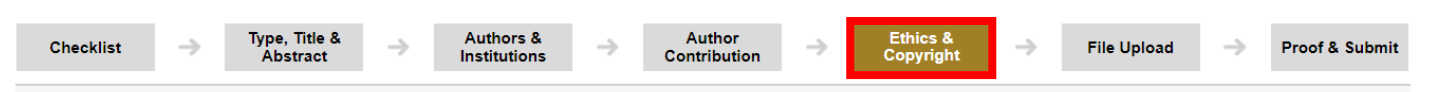

When you are finished, click "Save & Continue"

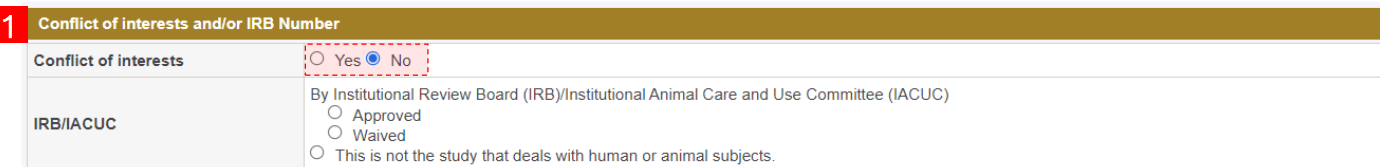

#### 2 Copyright Transfer Form

1. The Article I have submitted to the journal for review is original, has been written by the stated authors and has not been published elsewhere

2. The Article was not submitted for review to another journal while under review by this journal and will not be submitted to any other journal.

3. The Article and the Supplemental Materials contain no libellous or other unlawful statements and do not contain any materials that violate any personal or proprietary rights of any other person or entity

4. I have obtained written permission from copyright owners for any excerpts from copyrighted works that are included and have credited the sources in the manuscript.

5. The article is not subject to any prior rights or licenses

6. If I am using any personal details or images of patients, research subjects or other individuals, I have obtained all consents required by applicable law and complied with the journal policies

7. I have informed the co-author(s) of the terms of this journal publishing agreement and that I am signing on their behalf as their agent, and I am authorized to do so.

 $\Box$  I have read and agree to the terms of the journal publishing agreement

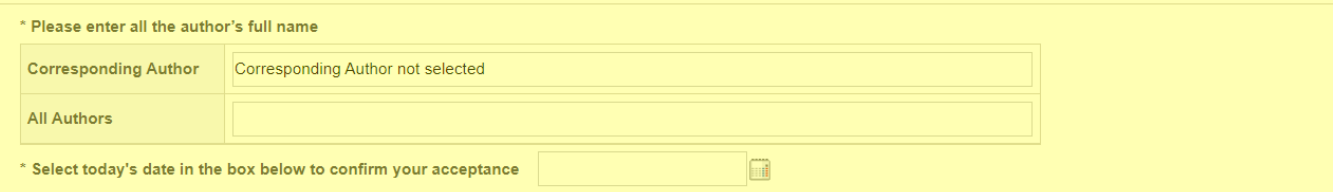

Save Save & Continue **Previous** 

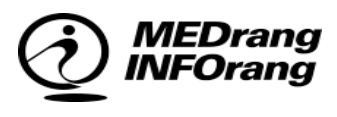

#### Step5. 증빙자료 첨부

논문 투고 시, 제출할 증빙자료를 업로드 및 작성합니다.

- ① COI, IRB / IACUC 제출 - 여부를 체크하고, 해당하는 경우 관련 자료를 업로드
- ② 저작권이양동의서 전자서명 - 저작권이양동의서는 온라인으로 서명합니다.
	- 동의체크, 교신저자명, 전체 저자명, 서명날짜 입력

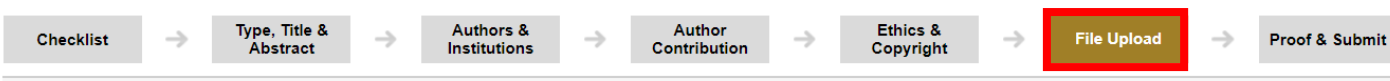

#### **Manuscript file upload**

1. Upload as many as needed for your manuscript and make sure to select the file Item from the drop-down menu. These files will be combined into a single PDF document for the review process. You must ensure that these files are numbered in the order in which they should appear in the PDF. If you have made a mistake, delete the file(s) and reupload. Make sure to click on "Upload Files" to successfully upload your files.

2. When all Items have been attached, click Save & Continue at the bottom of the page.

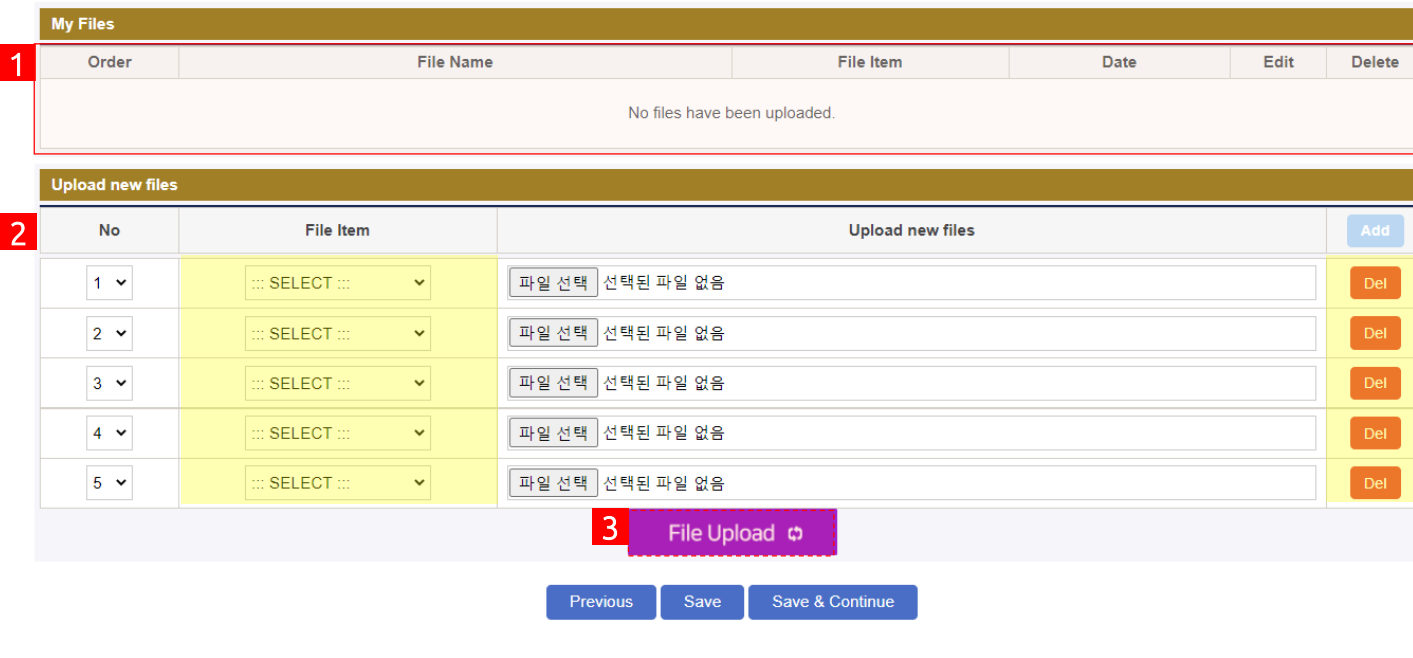

Step6. 논문파일 첨부

논문내용에 해당하는 원본파일을 유형별 로 첨부합니다.

- ① 업로드파일 확인창 - ②에서 첨부한 파일 리스트업
- ② 파일업로드하기
	- File Item: 파일의 유형을 선택 \*Title Page는 심사파일에서 제외 - [Add/Del]: 파일 업로더 추가/삭제
- 3 파일 업로드 버튼 File Upload o
	- ②에서 첨부한 파일을 등록

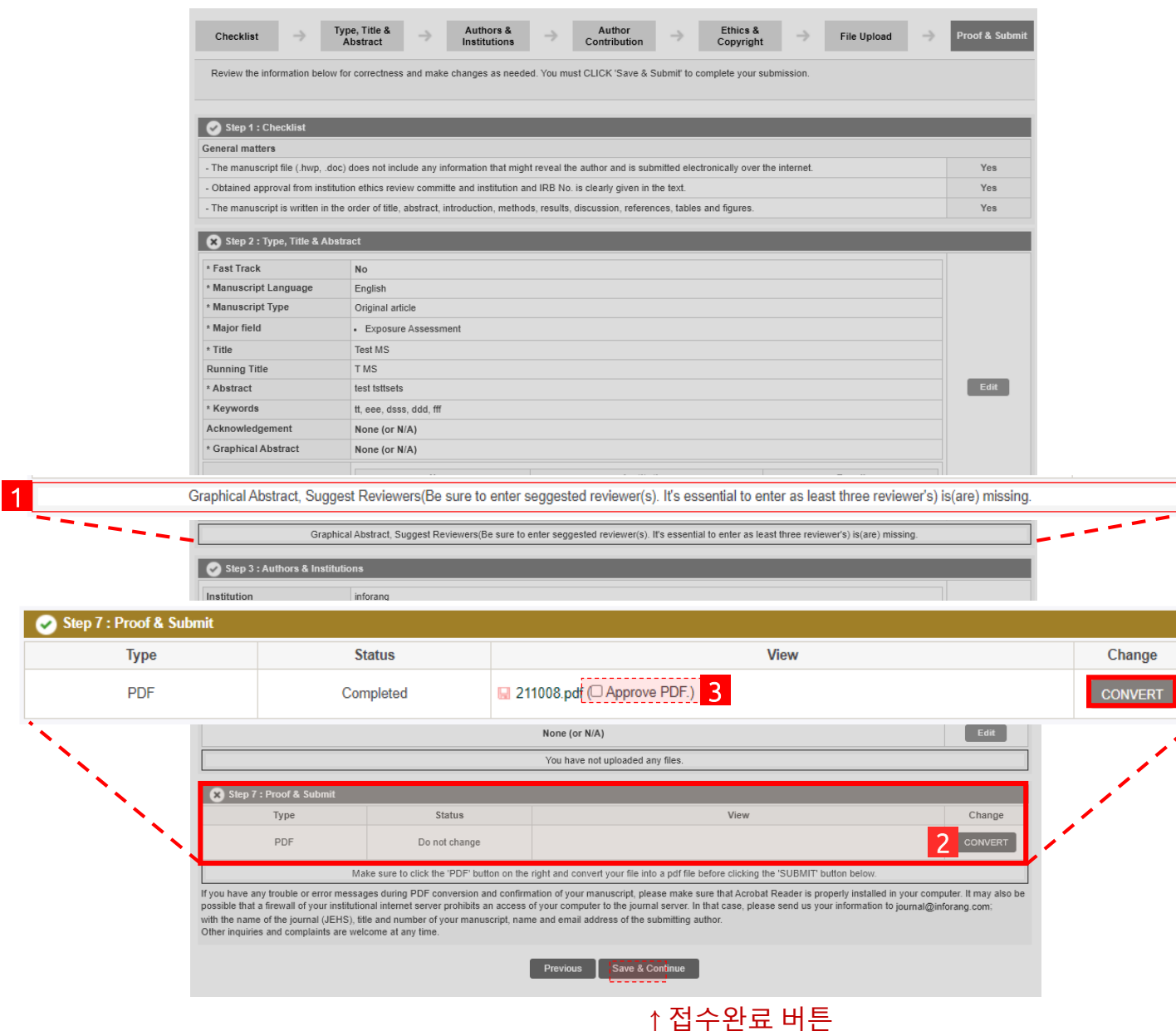

#### Step7. 등록내용 최종확인

등록한 전체단계의 미리보기 페이지로, 투고규정에 맞게 내용을 입력하였는지 최 종적으로 확인합니다.

 $\textcircled{1}$  유효성체크 메시지  $\blacktriangleright$  X - 투고항목 중, 보완이 필요한 사항이 있을 때만 메시지가 활성화됩니다.

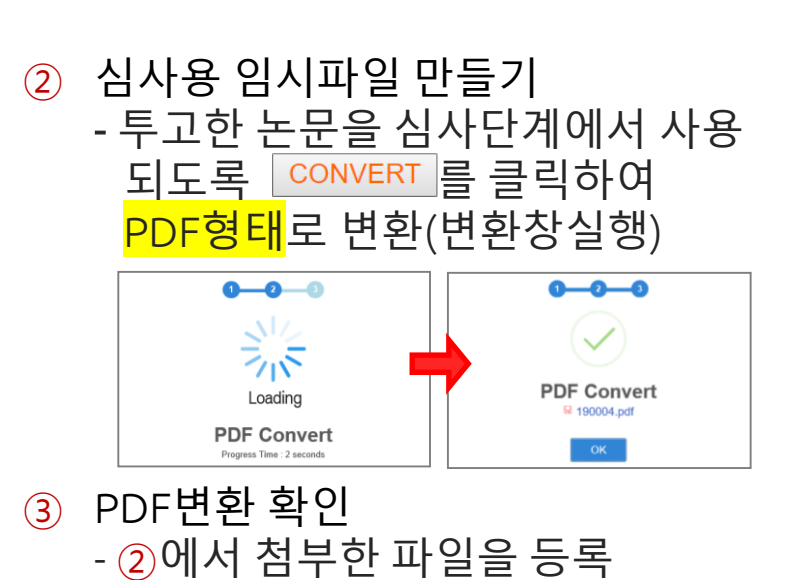

<mark>\*접수 완료 후에는 수정이 불가능합니다.</mark>

### 05 ⓐ수정 및 재투고 Revision

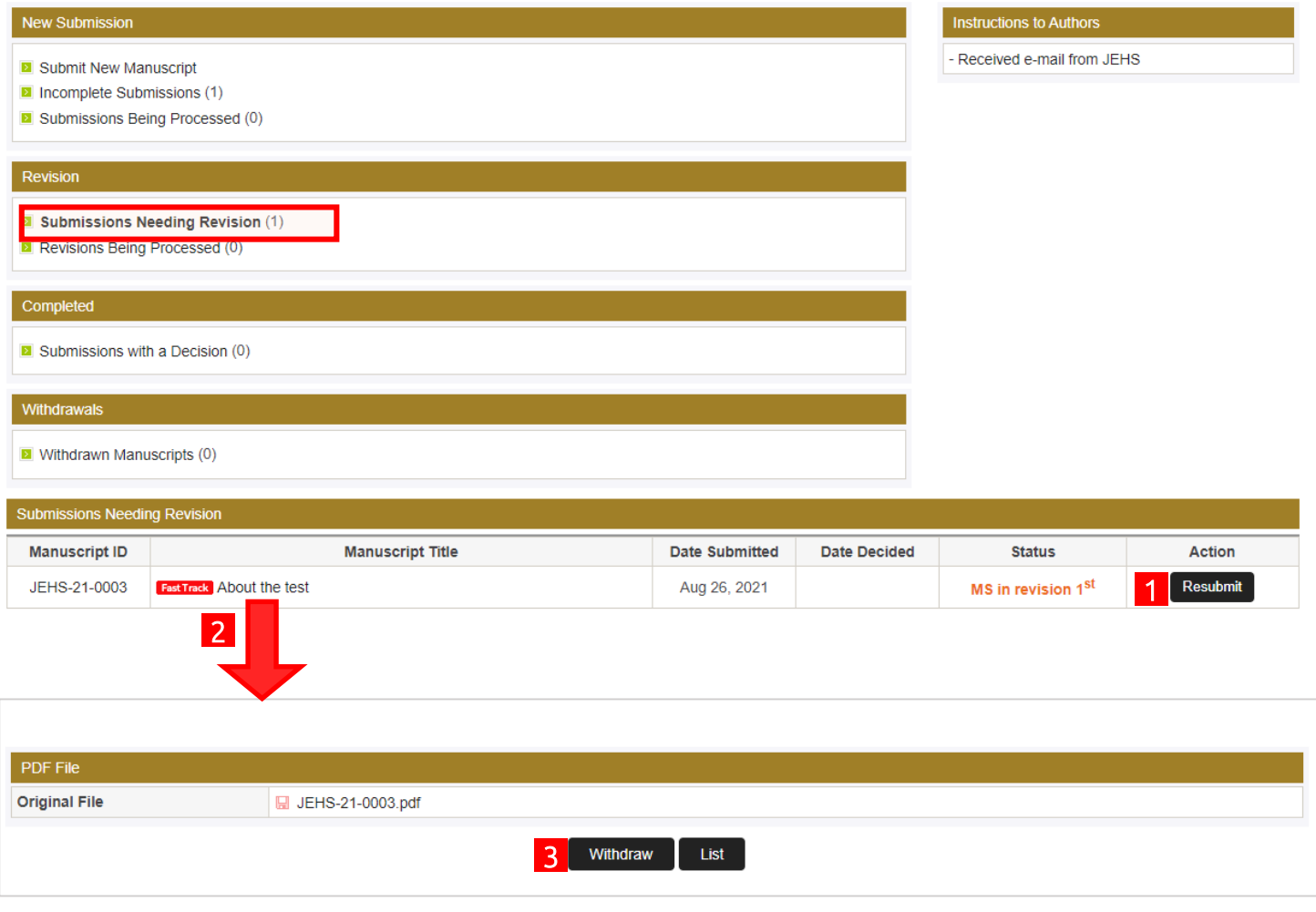

심사위원 및 편집위원으로부터 수정 <u>의</u>견을 받은 논문입니다. 이때 <mark>수정제</mark> <mark>출</mark>을 하는 단계이지만, 논문 투고를 <mark>취소</mark>할 수도 있습니다.

① 재투고 하기 - 수정본 재투고 페이지로 이동한 다. (다음페이지에서 설명) ② 논문상세정보 페이지 - 논문상세정보페이지로 이동하며, \_투고된 논문을 <mark>철회</mark>할 수도 있다. ③ 논문철회하기 - 확인페이지 맨아래에 배치된

Withdraw 버튼을 클릭하여 철회

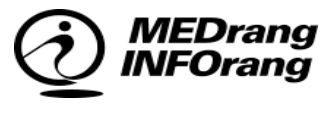

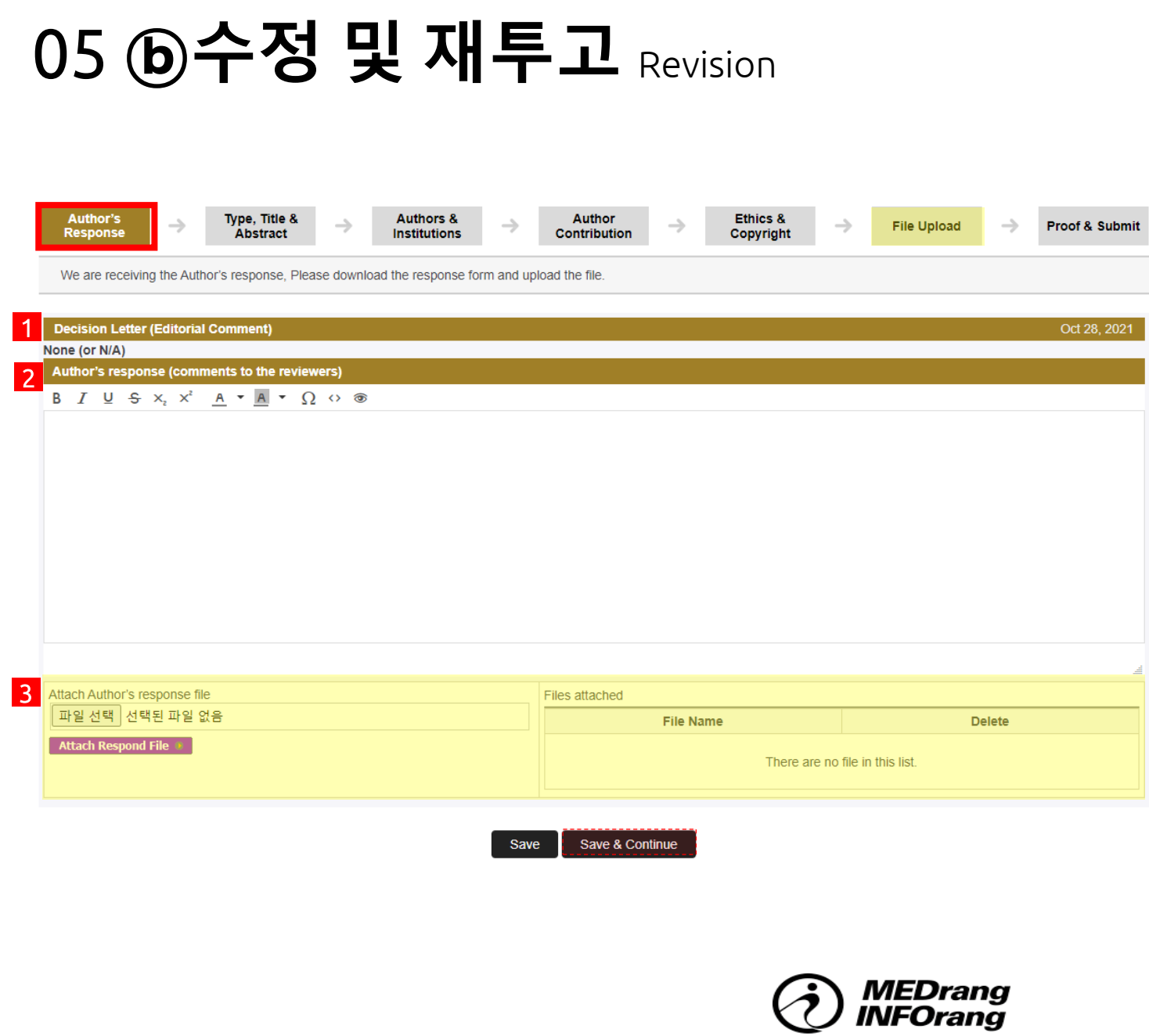

심사위원 및 편집위원으로부터 수정의견 을 확인 후 논문내용을 수정하여 재투고합 니다.

재투고 페이지는 신규투고와 형태가 동일 하므로 단계별 수정이 가능합니다. 다만 <mark>저자응답 단계가 추가</mark>되고, <del>쳬크리스</del> 트 단계는 제외됩니다.

#### ① 심사의견 보기

- 심사과정에 남긴 심사위원들의 의견을 볼 수 있다.
- ② 회신내용 입력
	- 수정된 논문에 대한 저자의 회신 내용을 입력한다..
- ③ 관련파일 업로드하기 - <mark>회신에 대한 파일</mark>을 업로드합니다. - 수정파일은 <mark>이후 단계(File Upload)</mark> 에서 진행됩니다.

#### 05 ⓒ수정 및 재투고 Revision **Author's** Type, Title & **Authors & Author** Ethics & **File Upload Proof & Submit**  $\rightarrow$ Response **Abstract** Institutions Contribution Copyright

#### **Manuscript file upload**

1. Upload as many as needed for your manuscript and make sure to select the file Item from the drop-down menu. These files will be combined into a single PDF document for the review process. You must ensure that these files are numbered in the order in which they should appear in the PDF. If you have made a mistake, delete the file(s) and reupload. Make sure to click on "Upload Files" to successfully upload your files.

2. Please devide the Figure file and Manuscript document file. You can upload figure by 'figure' on 'file item' selection button.

3. When all Items have been attached, click Save & Continue at the bottom of the page.

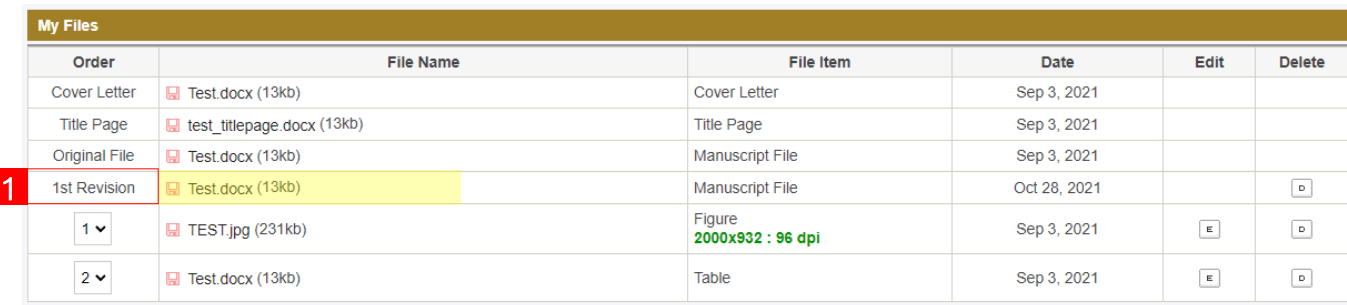

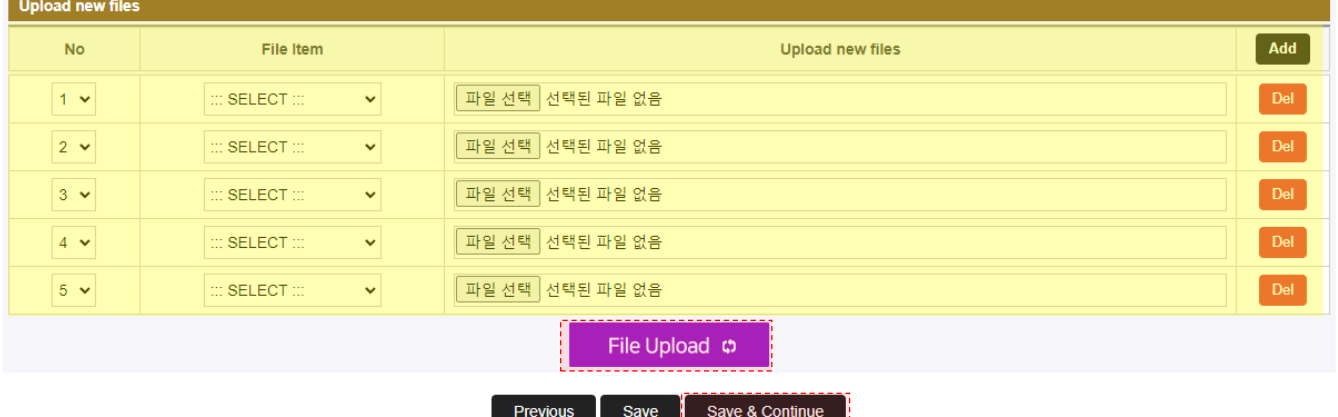

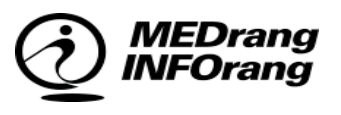

수정된 논문파일을 업로드하는 경우, 최초로 업로드한 파일은 그대로 유지해야 하며, 이 상태에서 <mark>파일을 추가 첨부</mark>합니 다.

① 수정파일 추가 첨부 - 파일을 추가 첨부하는 하는 경우, 상태에 <mark>n차 수정(n<sup>th</sup>Revision)</mark>으로 표시됩니다.

> \*단, 파일명에도 수정본이라는 내용 을 반드시 표기해야 합니다.

### 06 심사완료 논문 Submission with a Decision

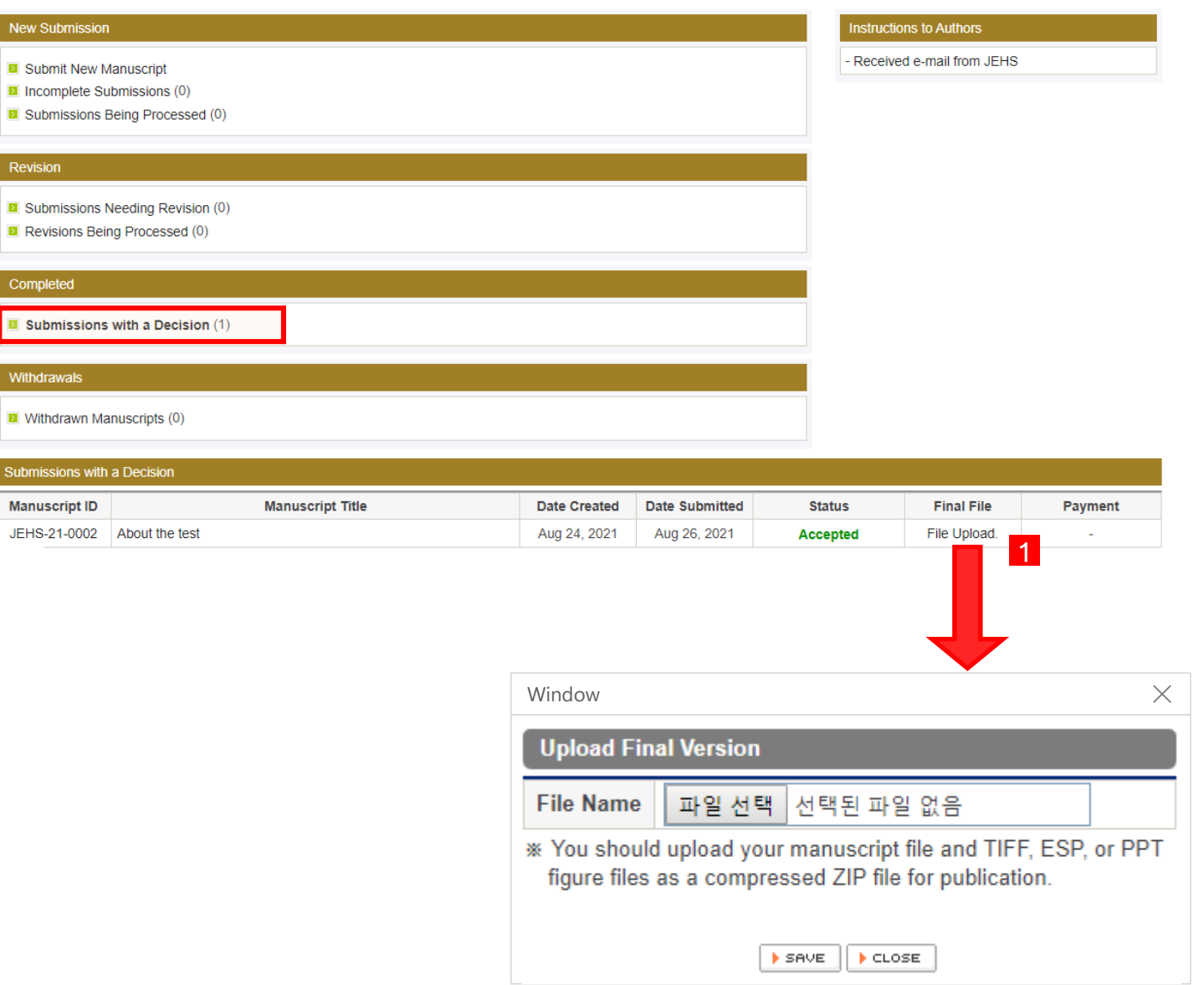

#### <mark>심사 완료</mark>된 논문입니다.

① 최종확인 파일 업로드 - 게재 허가 후(심사통과), 편집과정에 저자가 최종확인파일 을 업로드하는 경우에 사용합니다.

> \* 이 때는 PDF형식의 파일에 메모 를 추가하여 업로드합니다.

# Thank You : )

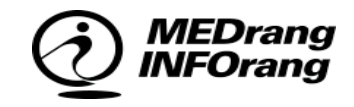